# **Webex QuickStart**

#### **If joining using the meeting link**

Click on the meeting link. This can be found in the meeting notice you received.

 $\leftarrow$   $\rightarrow$   $\text{C}$  a dca-me

If you have not previously used Webex on your device, your web browser may ask if you want to open Webex. Click "Open Cisco Webex Start" or "Open Webex", whichever option is presented. DO NOT click "Join from your browser", as you will not be able to participate during the meeting.

3 Enter your name and email address. Click "Join as a guest" . Accept any request for permission to use your microphone and/or camera.

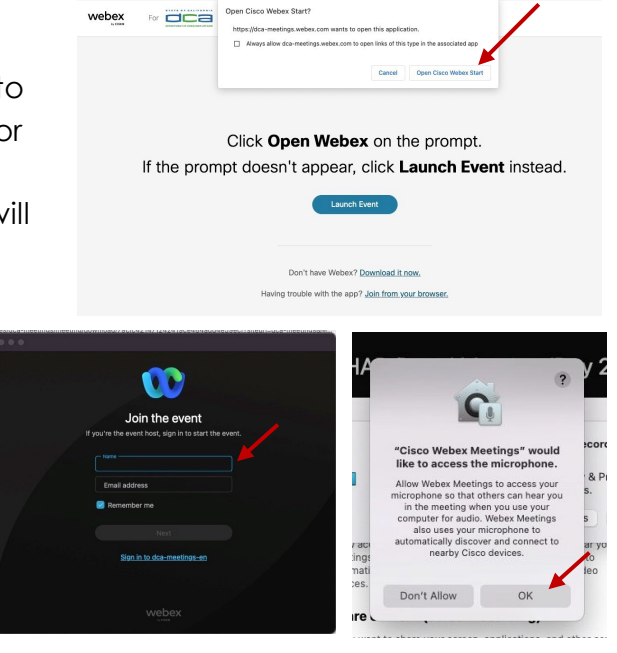

Start For Free

### **If joining from Webex.com**

**W** webex

Click on "Join a Meeting" at the top of the Webex window.

Pricing De

OR

- 2 Enter the meeting/event number and click "Continue" . Enter the event password and click "OK" . This can be found in the meeting notice you received.
- 3 The meeting information will be displayed. Click "Join Event" .

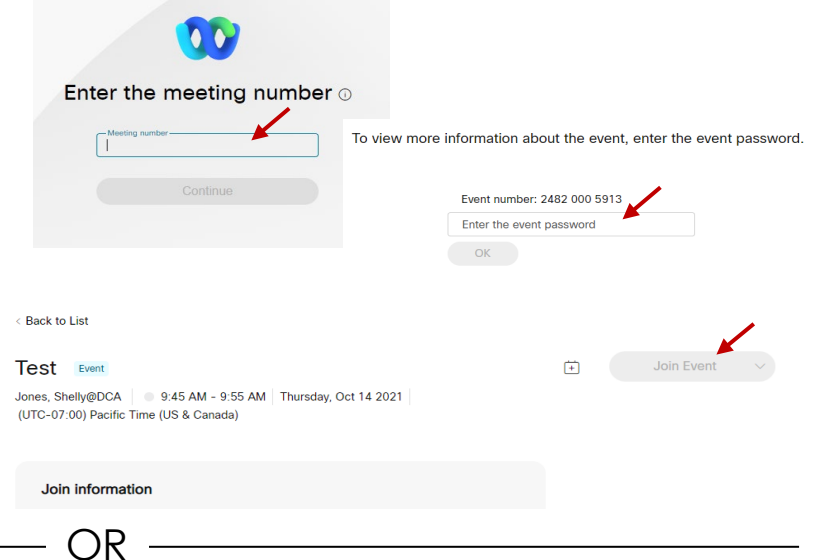

.<br>Join a Me

#### **Connect via telephone\*:**

You may also join the meeting by calling in using the phone number, access code, and passcode provided in the meeting notice.

*\* If joining via telephone, you will not have the ability to submit comments or questions.*

# **Webex QuickStart Audio**

### **Microphone**

Microphone control (mute/unmute button) is located on the command row.

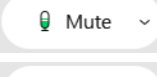

Ø Unmute v

Green microphone = Unmuted: People in the meeting can hear you.

 $\delta$  Unmute  $\sim$ 

 $\boxtimes$  Start video  $\sim$ 

Red microphone = Muted: No one in the meeting can hear you.

*Note: Only panelists can mute/unmute their own microphones. Attendees will remain muted unless the moderator enables their microphone at which time the attendee will be provided the ability to unmute their microphone by clicking on "Unmute Me".*

## **If you cannot hear or be heard**

Click on the bottom facing arrow located on the Mute/Unmute button.

- From the pop-up window, select a different:
	- Microphone option if participants can't hear you.
	- Speaker option if you can't hear participants.

# **If your microphone volume is too low or too high**

- Locate the command row click on the bottom facing arrow located on the Mute/Unmute button.
- 

From the pop-up window:

- Click on "Settings...":
- Drag the "Input Volume" located under microphone settings to adjust your volume.

### **Audio Connectivity Issues**

If you are connected by computer or tablet and you have audio issues or no microphone/speakers, you can link your phone through Webex. Your phone will then become your audio source during the meeting.

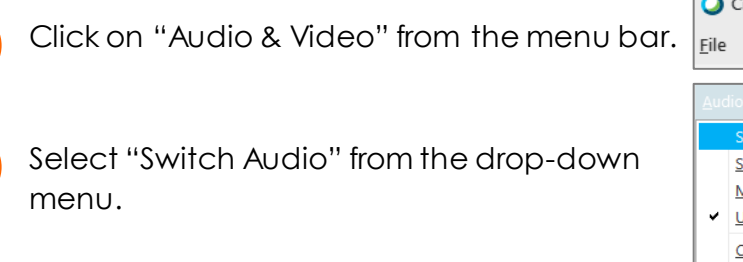

Select the "Call In" option and following the directions.

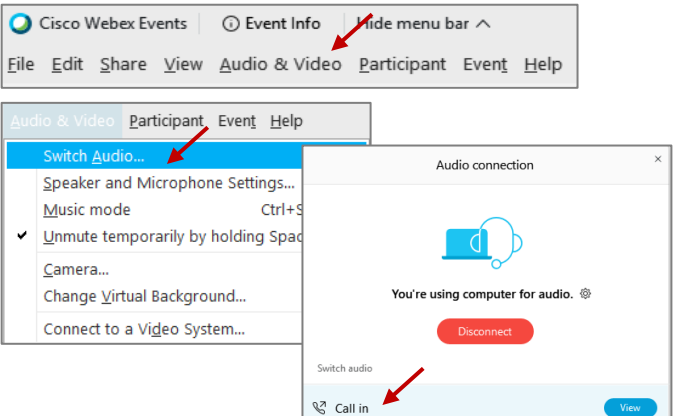

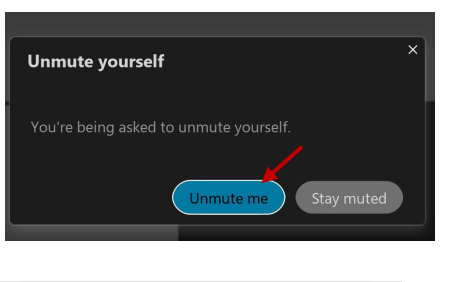

<sup>1</sup>] Share

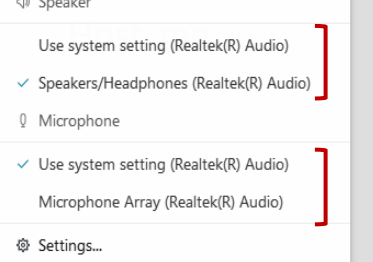

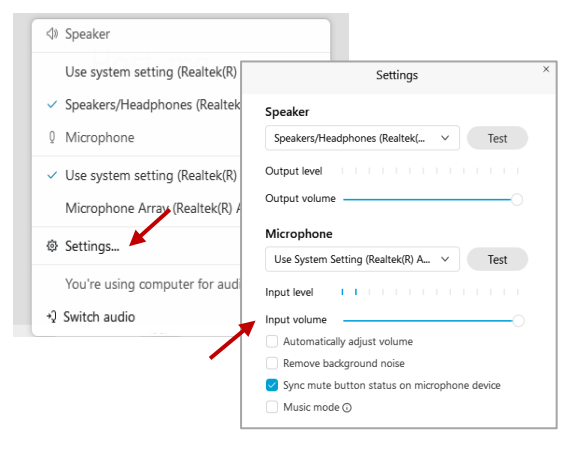

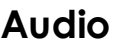

# **Webex QuickStart**

2

# **Submitting Questions/Comments**

The question-and-answer feature (Q&A) is utilized for questions or comments. Upon direction of the meeting facilitator, the moderator will open the Q&A panel for meeting participants to submit questions or comments. *NOTE: This feature is not accessible to those joining the meeting via telephone.*

- 1 Access the Q&A panel at the bottom right of the Webex display:
	- Click on the icon that looks like a "?" inside of a square, or
	- Click on the 3 dots and select "Q&A".

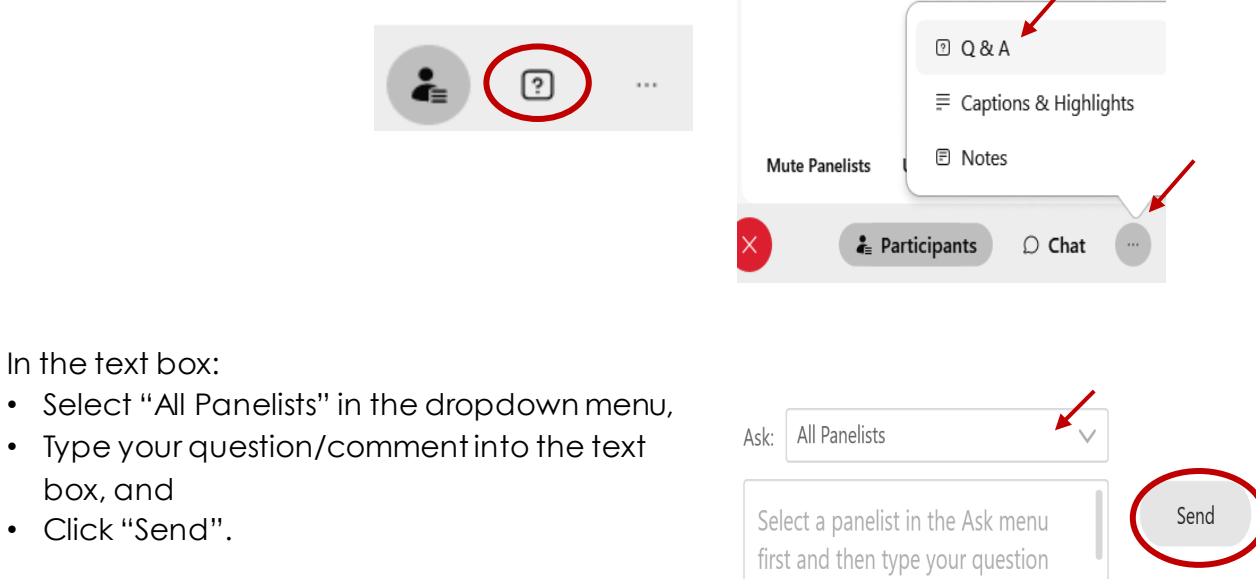

- 3 The moderator will call you by name and indicate a request has been sent to unmute your microphone. Upon hearing this prompt:
	- Click the **Unmute me** button on the pop-up box that appears.

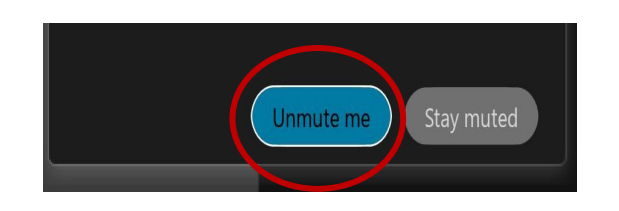